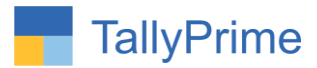

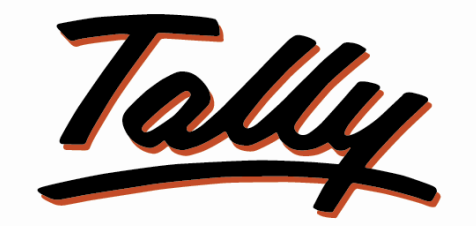

# POWER OF SIMPLICITY

# **E-Invoice and E-Way Bill Generated Voucher**

# **Alteration Control – 1.1**

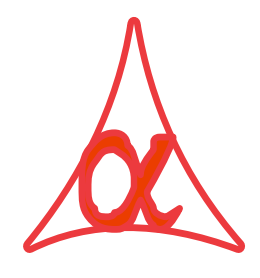

## **Alpha Automation Pvt. Ltd.**

Head Office

104-The Grand Apurva, Nr. Hotel Fortune Palace,

Nr. Digjam Circle, Airport Road - JAMNAGAR –Gujarat (India)

Phone No. : +91-288-2713956/57/58, 9023726215/16/17, 9099908115, 9825036442

Email : mail@aaplautomation.com

### **Branch Office**

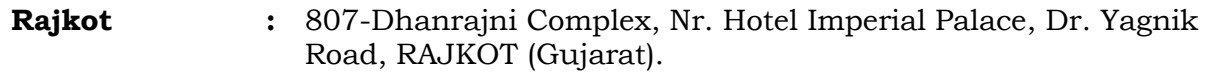

**Gandhidham :** 92-GMA Building, 2nd Floor, Plot No. -297, Sector-12B. GANDHIDHAM (Gujarat)

E-Invoice and E-Way Bill Generated Voucher Alteration Control - 1.1 Page 1

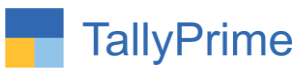

© 2021 Alpha Automation Pvt. Ltd. All rights reserved.

Tally, Tally 9, Tally9, Tally.ERP, Tally.ERP 9, Shoper, Shoper 9, Shoper POS, Shoper HO, Shoper 9 POS, Shoper 9 HO, TallyDeveloper, Tally.Server 9, Tally Developer, Tally. Developer 9, Tally.NET, Tally Development Environment, TallyPrime, TallyPrimeDeveloper, TallyPrime Server, Tally Extender, Tally Integrator, Tally Integrated Network, Tally Service Partner, TallyAcademy & Power of Simplicity are either registered trademarks or trademarks of Tally Solutions Pvt. Ltd. in India and/or other countries. All other trademarks are properties of their respective owners.

Version: Alpha Automation Pvt. Ltd. / E-Invoice and E-Way Bill Generated Voucher Alteration Control/1.1/Dec -2023.

E-Invoice and E-Way Bill Generated Voucher Alteration Control - 1.1 Page 2

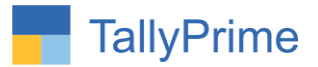

# **E-Invoice and E-Way Bill Generated Voucher**

## **Alteration Control - 1.1**

## **Introduction**

If E-Invoice and E-way Bill is generated then it should not be modified because Data are already uploaded on Portal. This add-on helps administrator to control the alteration of E-Invoice and E-Way Bill generated Vouchers. Once E-Invoice and E-Way Bill is generated then only admin and authorized users can alter it. Unauthorized users cannot alter it even if they have Normal Voucher Alteration Rights.

## **Benefits**

- Helps in Prevention of E-Invoice and E-Way Bill Generated Vouchers Alteration.
- User can choose to control Only E-Invoice or Only E-Way Bill or any one of them Generated Voucher Alteration Control.

### **What's New?**

Computable With Tally Prime.

### **Important!**

Take back up of your company data before activating the Add-on.

Once you try/purchase an Add-on, follow the steps below to configure the Add-on and use it.

### **Installation**

- 1. Copy the TCP file in TallyPrime Folder.
- 2. Gateway of Tally  $\rightarrow$  F1 (Help) $\rightarrow$  TDL & Add-on  $\rightarrow$  F4 (Manage Local TDL)  $\rightarrow$  Select Yes in Load TDL on Startup and give the file name of TCP File. After pressing the Enter Key will show TDL Status which should be as Loaded.

**System requirements:** No additional hardware / software infrastructure is required for executing and operation this applications module

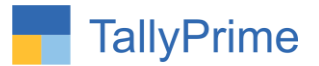

## **1. Activate Add on Features:**

#### *For Tally Prime Release 1.0*

Go to **Gateway of Tally**  $\rightarrow$  **F1: Help**  $\rightarrow$  **TDL & Add-On**  $\rightarrow$  F6: Add-On Features. Alternatively, you may press **CTRL + ALT + T** from any menu to open TDL Management report and then press **F6: Add-On Features**

Set "Yes" to the option "**Enable Control E-Invoice and E-Way Bill Generated Voucher?"**

Select option for control E- invoice, E-way bill or both select by user or by user group command. Once this feature is enabled user or user group cannot alter any E – Invoice and E-Way bill generated voucher in tally.

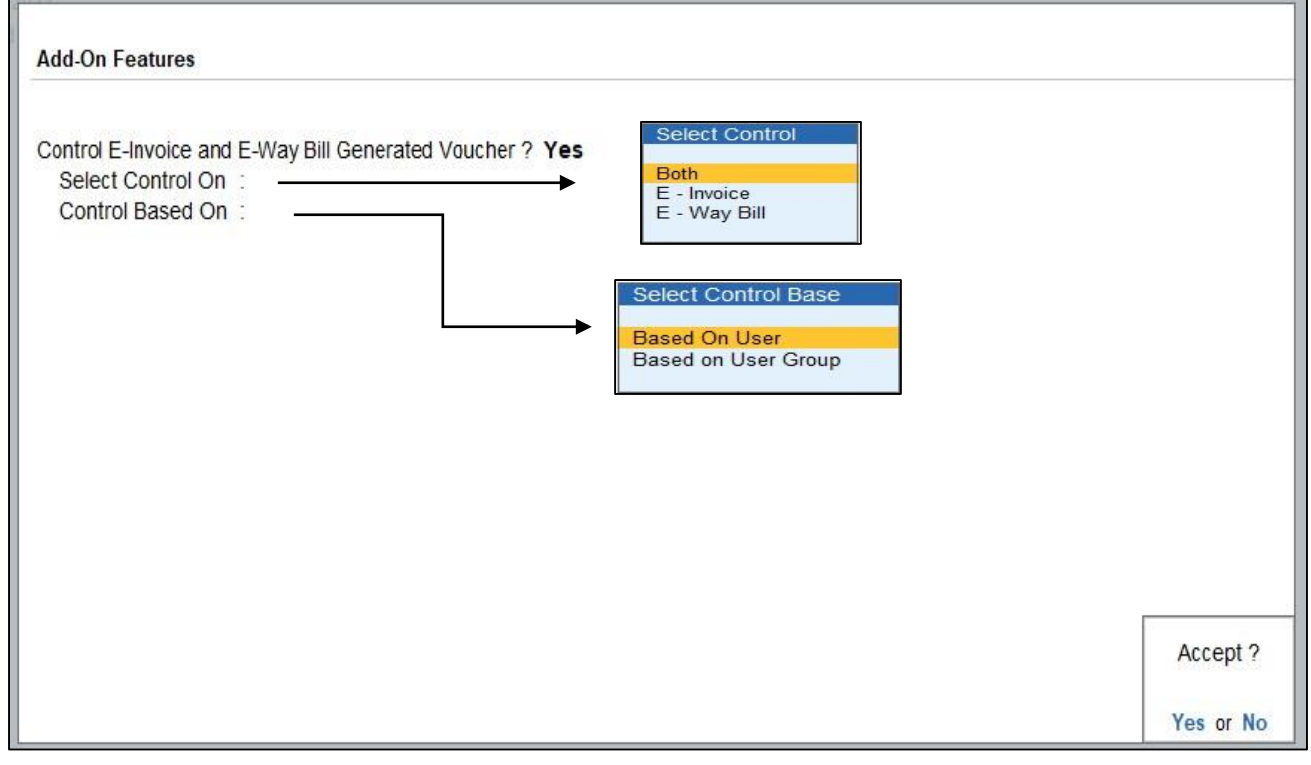

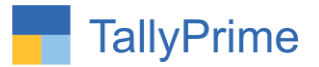

### **1. As User Selected**.

 You can allow or disallow any of the user to alter or not to alter E-Invoice and E-Way Bill generated voucher and save.

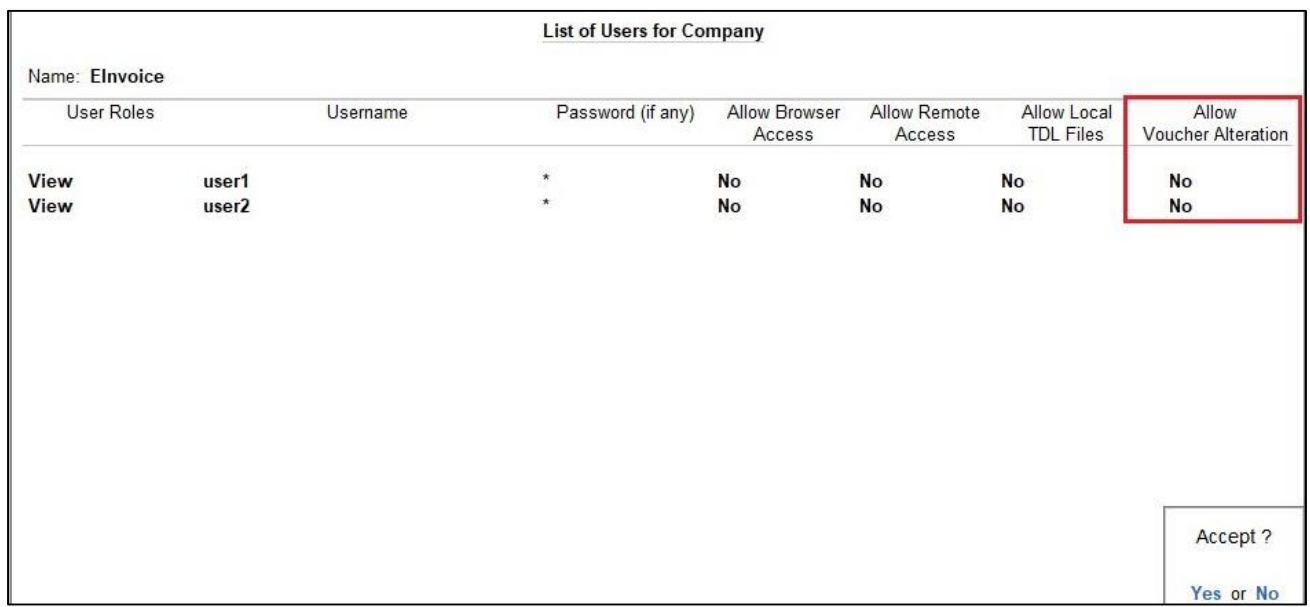

### **2. As User Group Selected.**

 You can allow or disallow any of the user group to alter or not to alter E-Invoice and E-Way bill generated voucher and save.

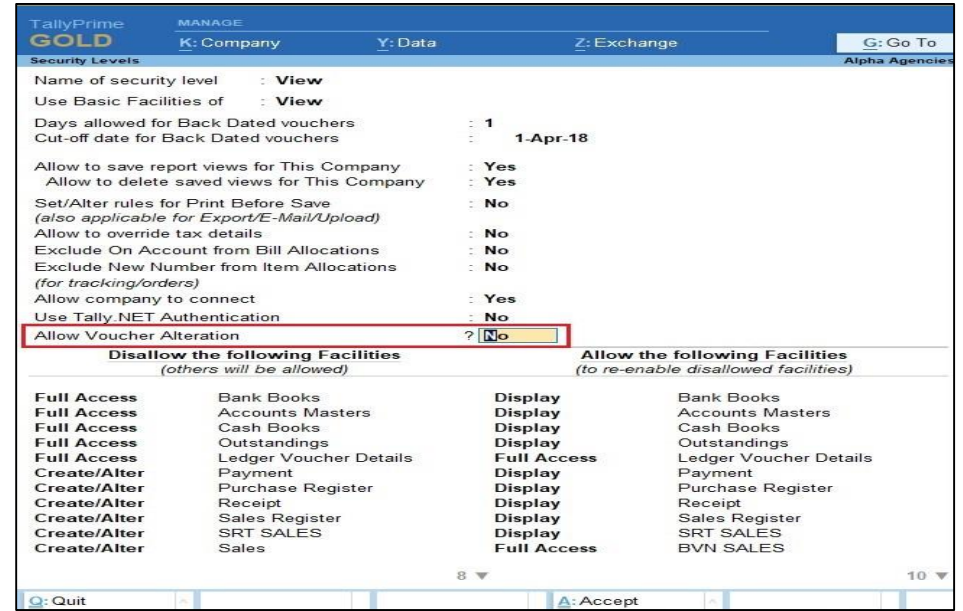

E-Invoice and E-Way Bill Generated Voucher Alteration Control - 1.1 Page 5

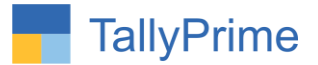

**3. Login with user or any group user which you have not given the rights to alter voucher.**

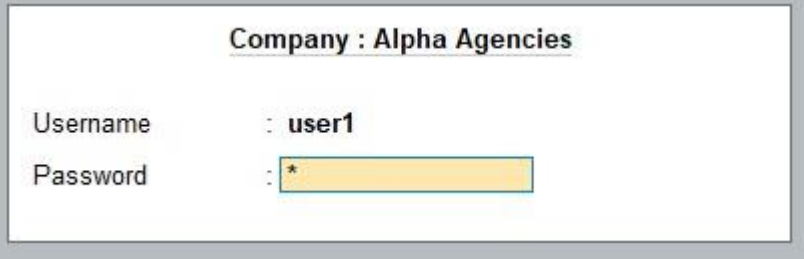

**4.** Go to Gate Way of Tally  $\rightarrow$  vouchers  $\rightarrow$  sales  $\rightarrow$  prepare any sales **voucher generate E-Way Bill and status of voucher is generated as shown below.**

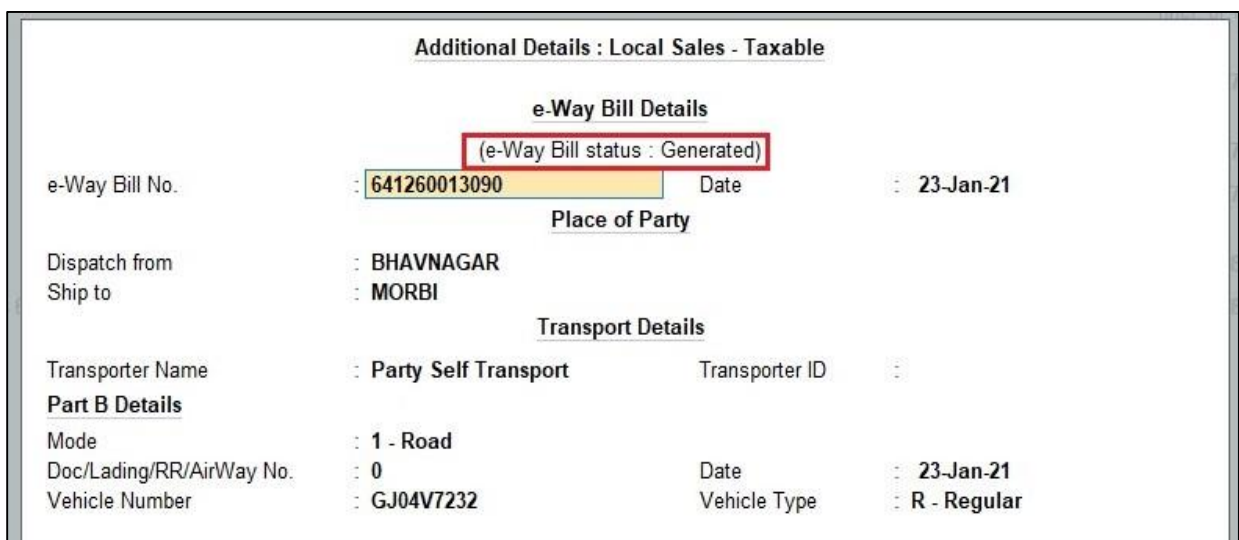

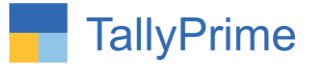

5. Go to Gate Way of Tally  $\rightarrow$  vouchers  $\rightarrow$  sales  $\rightarrow$  prepare any sales **voucher generate E-Invoice and e – invoice status of voucher is generated as shown below.**

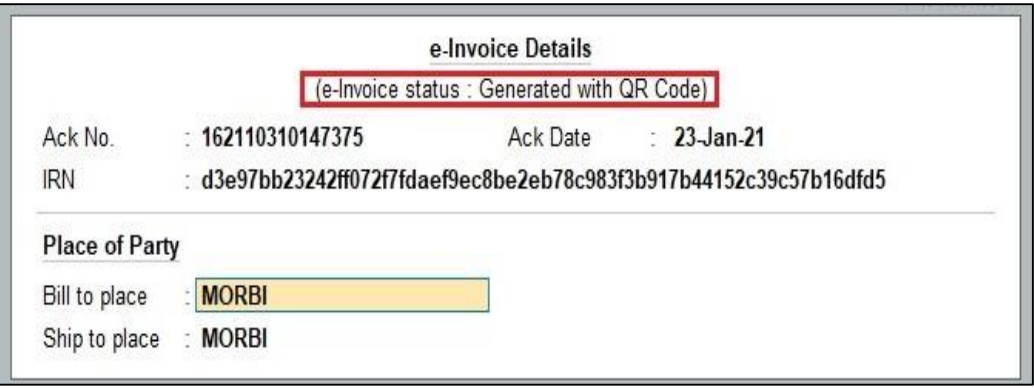

**6.** Select control on E-Way Bill  $\rightarrow$  Alter same E-Way Bill generated voucher **it will not allow to alter voucher and display message "E-Way Bill is generated you cannot alter it!! "** 

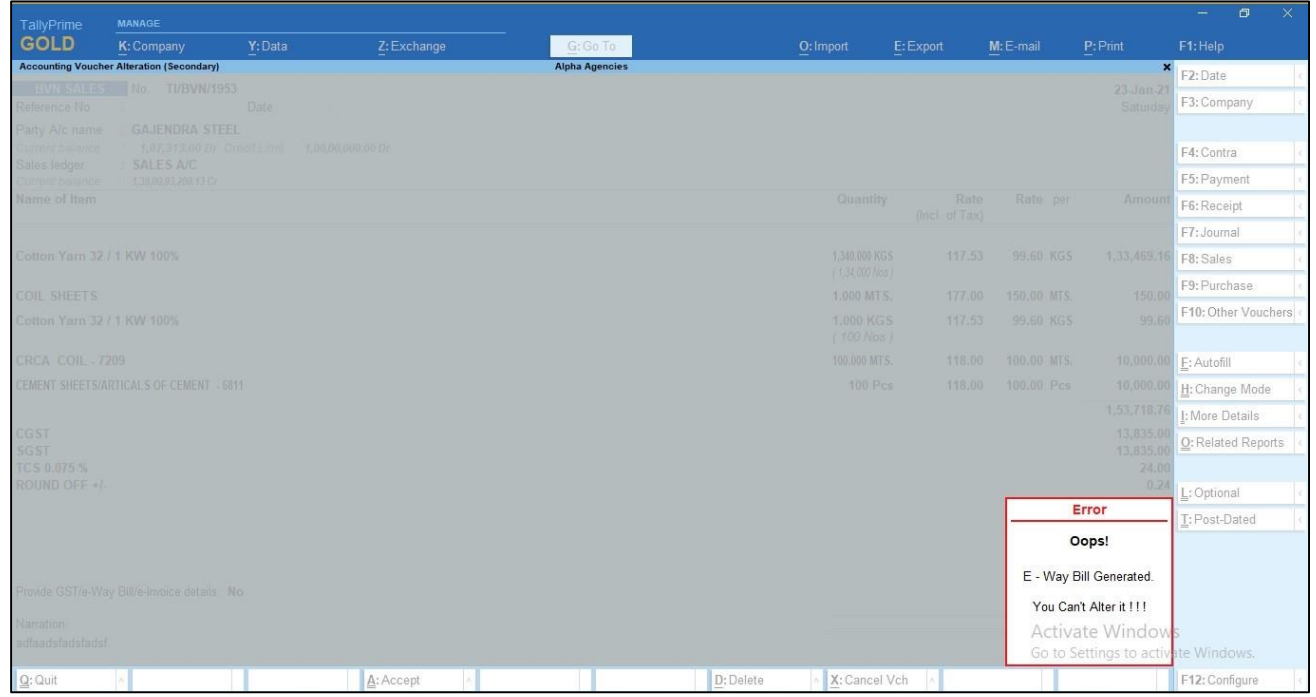

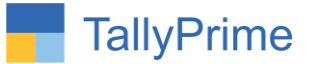

**7. Select control on E-Invoice Alter same E-Invoice Bill generated voucher it will not allow to alter voucher and display message "E-Invoice is generated you cannot alter it!! "**

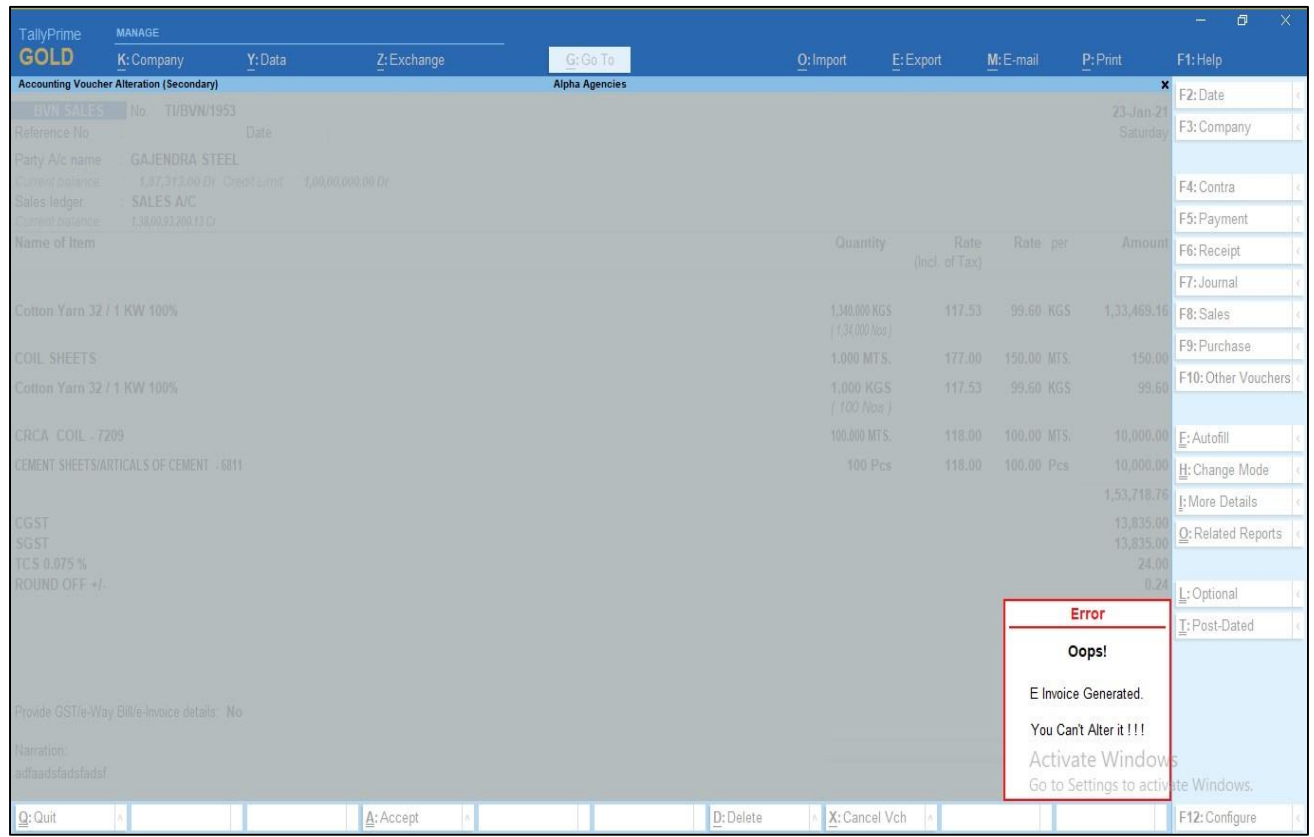

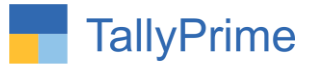

**8. Select control on Both Alter same E-Invoice and E-Way Bill generated voucher it will not allow to alter voucher and display message "E-Invoice and E-Way Bill is generated you cannot alter it!!**

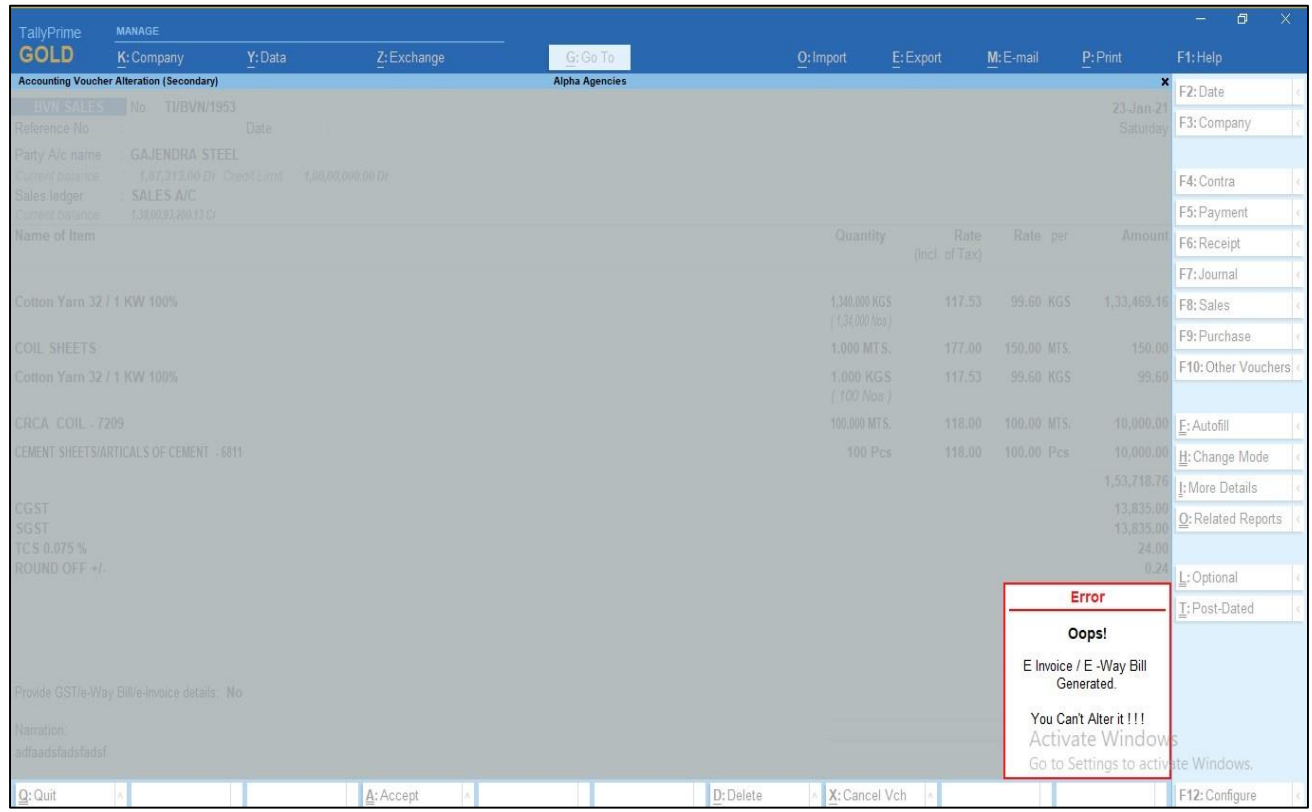

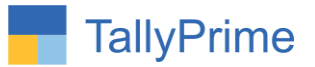

# FAQ

#### **Which version/release of TallyPrime does the add-on support?**

This add-on will work only from TallyPrime Release 1.0 onwards.

#### **How will I get support for this add-on?**

For any functional support requirements please do write to us on mail@aaplautomation.com or call us at +91-288-2713956/57/58, +91- 9023726215/16/17, 9099908115, 9825036442.

## **If I need some enhancements / changes to be incorporated for the add-on, whom should I contact?**

Please to write to us on mail@aaplautomation.com with your additional requirements and we will revert to you in 24 hours.

#### **Will new features added be available to us?**

We offer one year availability of all support and new features free of cost. After one year, nominal subscription cost will be applicable to you to continue to get free support and updates.

#### **What will happen after one year?**

There is no fixed annual charge to be payable mandatory. However if any changes are required in our Add-On to make compatible with New Release of TallyPrime then the modification Charges will be applied.

#### **I am using a multi-site. Can I use the same Add-on for all the sites?**

No, one Add-on will work only for 1 site. You need to purchase again if you want to use the same Add-on for more sites.

#### **TDL Management screen shows errors with the Add-on. What do I do?**

Check whether the error is because of the Add-on or because of clashes between 2 TDLs (An add-on is also a TDL). In case of clashes, disable one or more TDLs and check which TDL has the error. If the Add-on has a problem, you can report it to us.

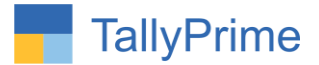

**My Tally went into educational mode after installing the add-on. What do I do?** Go into **Gateway of Tally Press F1 (Help) TDL & Add-on Press F4 and** remove the Add-on from the list and Restart Tally.